# Identity Access Management (IAM) Users' Guide

Step by Step Guidelines for GPRS Users

## **Table of Contents**

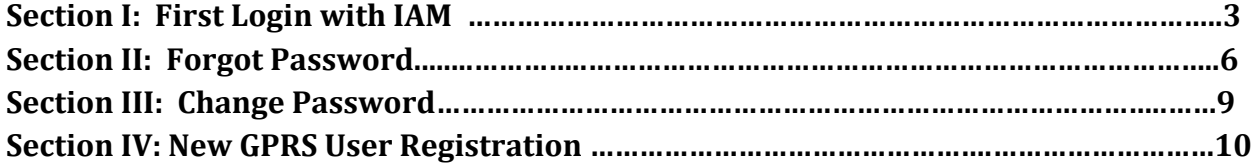

## **Section I‐ First Login with IAM**

New GPRS Welcome Page

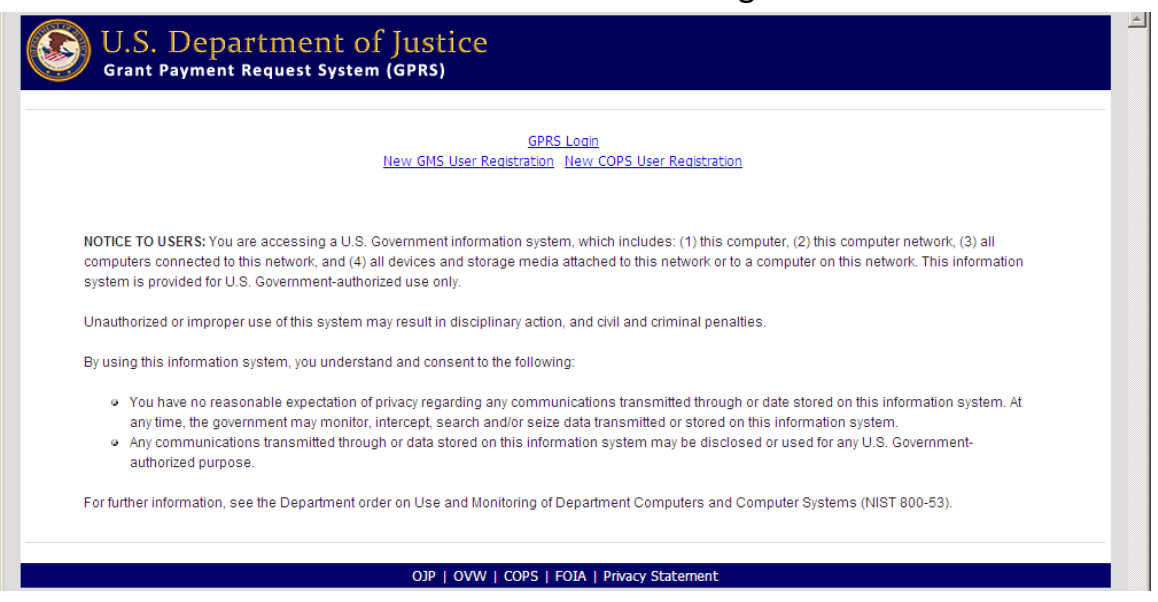

# Click on the "GPRS Login" Link to access the system.

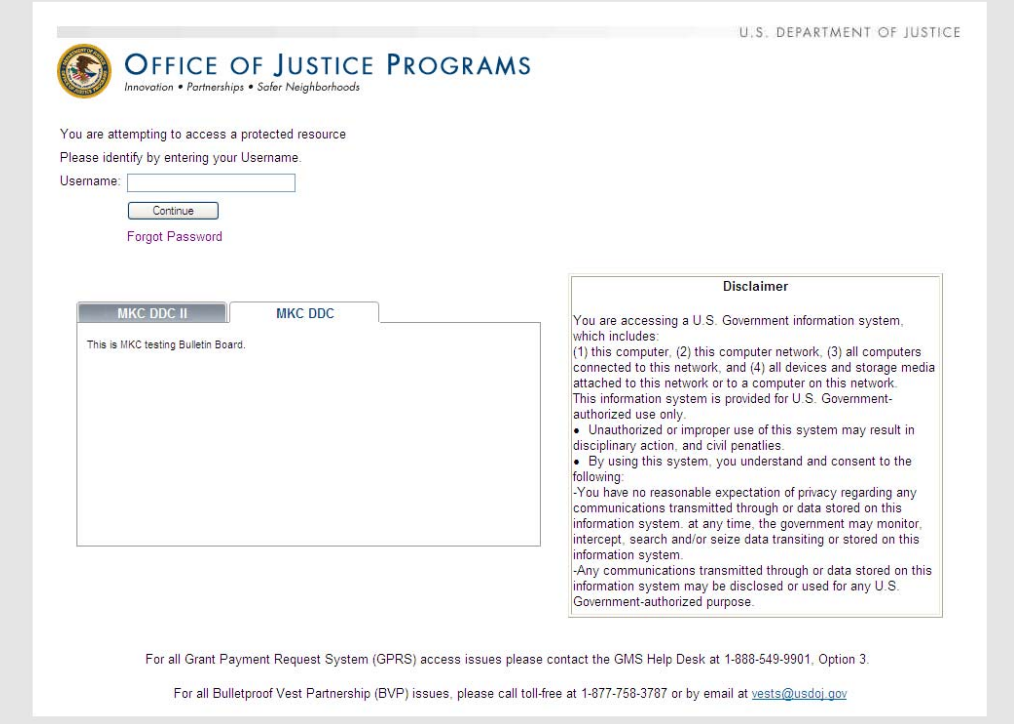

Type in your Username and then click "Continue".

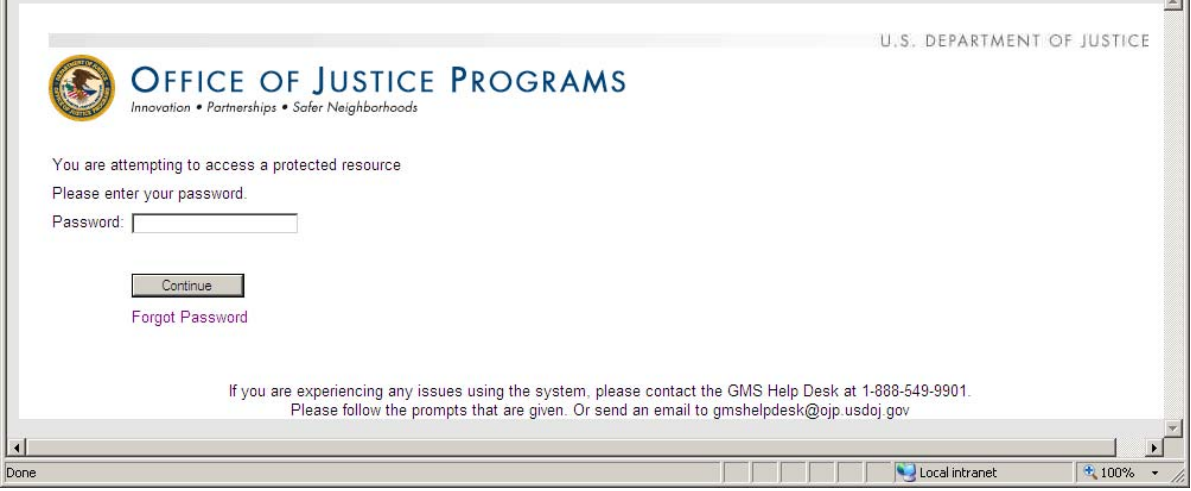

# Type in your password and then click "Continue".

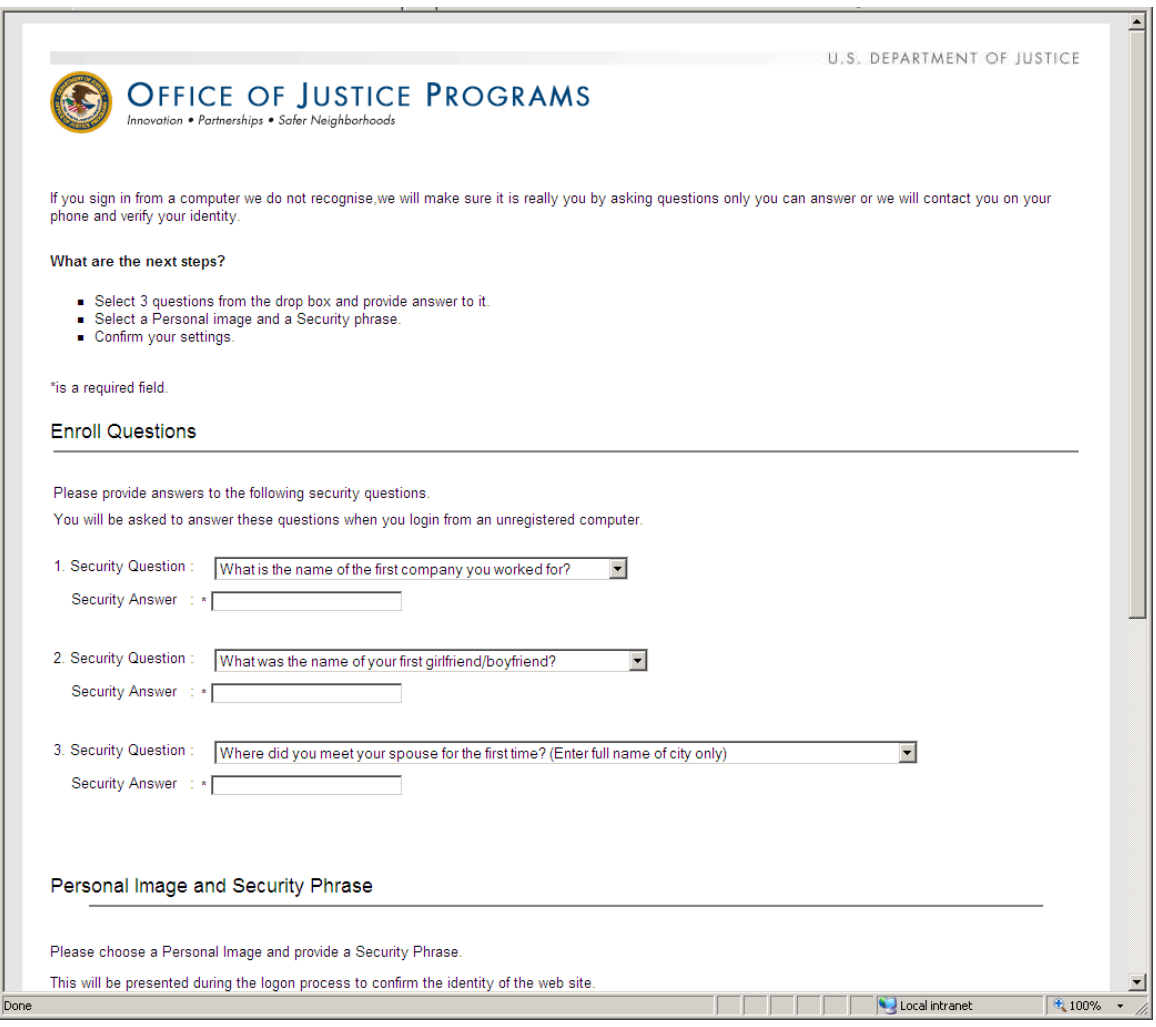

Select three security questions and provide answers.

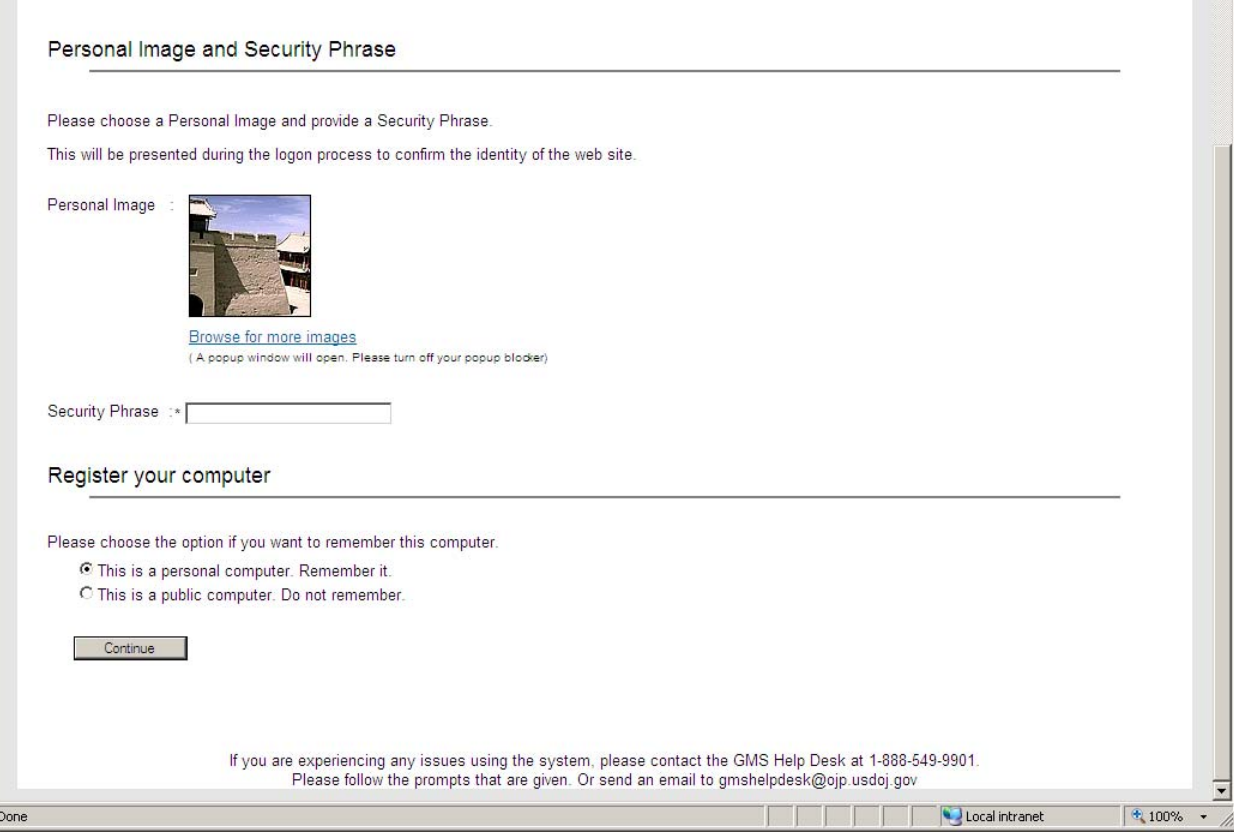

 Choose an image of your choice by clicking on "browse for more images" and then type a security phrase. This image and Phrase should appear each time you log into the system. Select appropriate option to register your computer and then click "Continue".

 After successfully logging into the system you will be directed to your default home page for GPRS. (Note: Always remember to "log out" of the system)

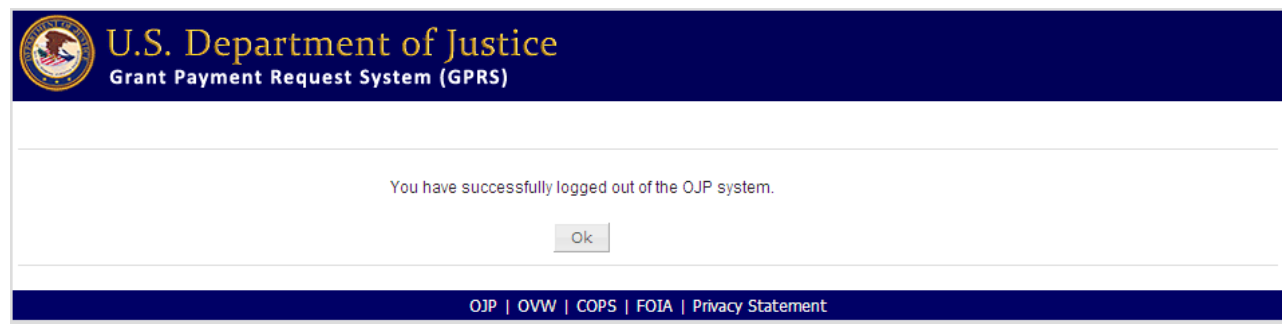

#### **Section II‐ Forgot Password**

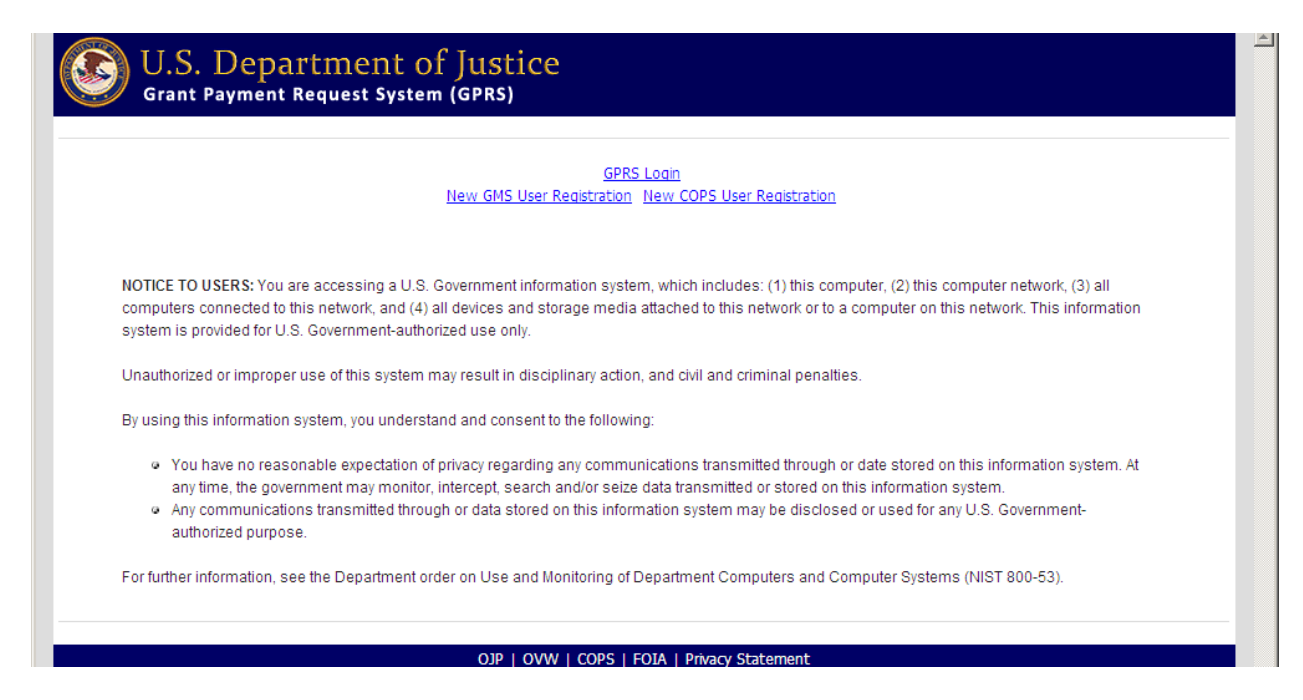

# Click on "GPRS Login"

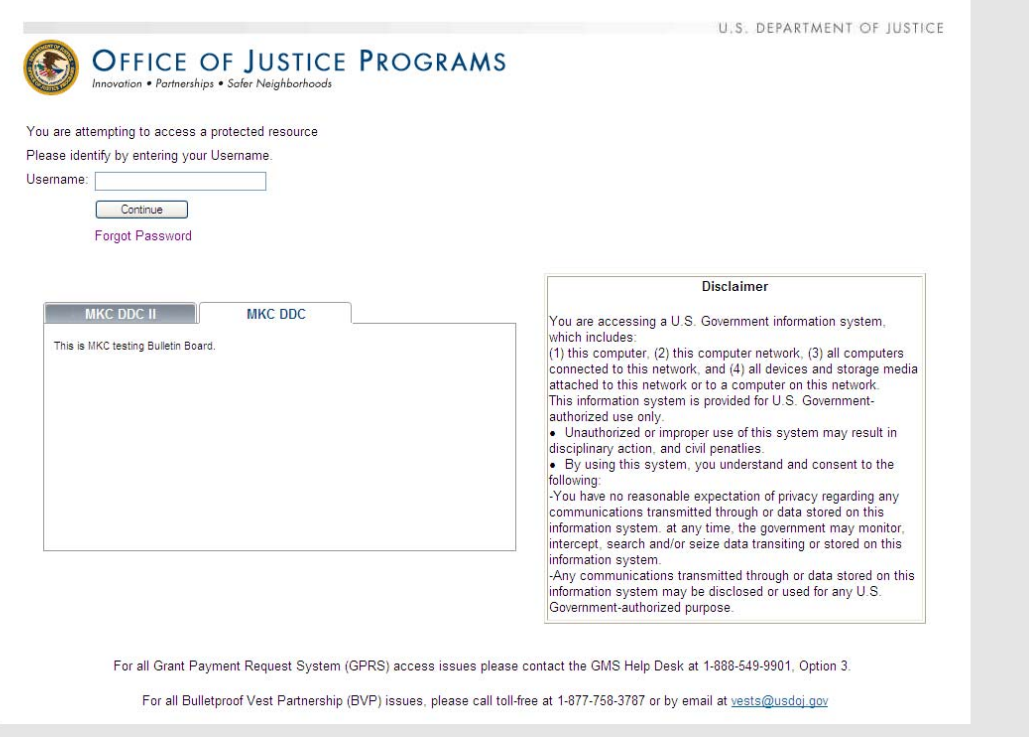

## Click on "Forgot Password"

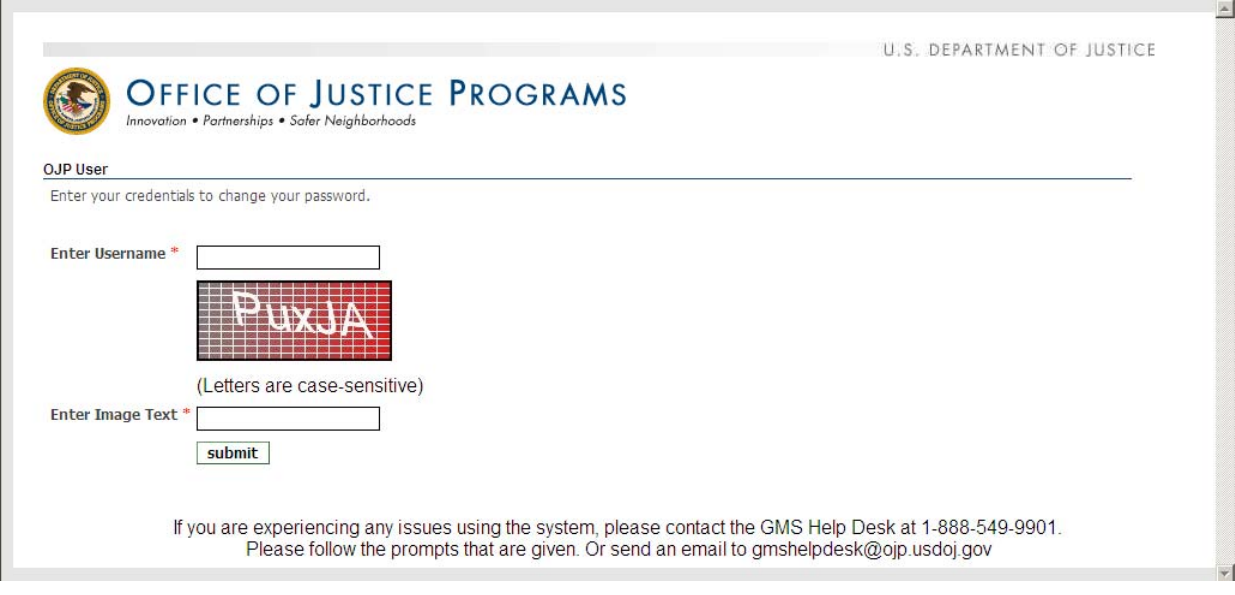

# Type in your username and enter the letters from the "Image Text" and click "submit"

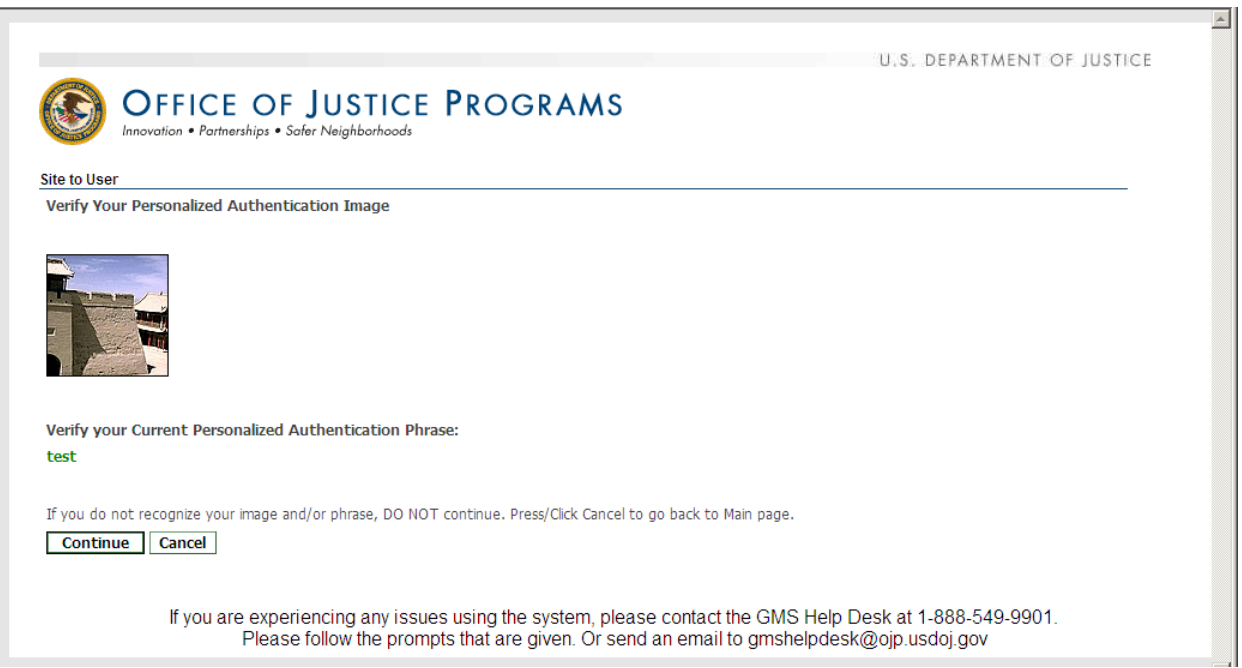

Verify your personal image and security phrase then click "Continue".

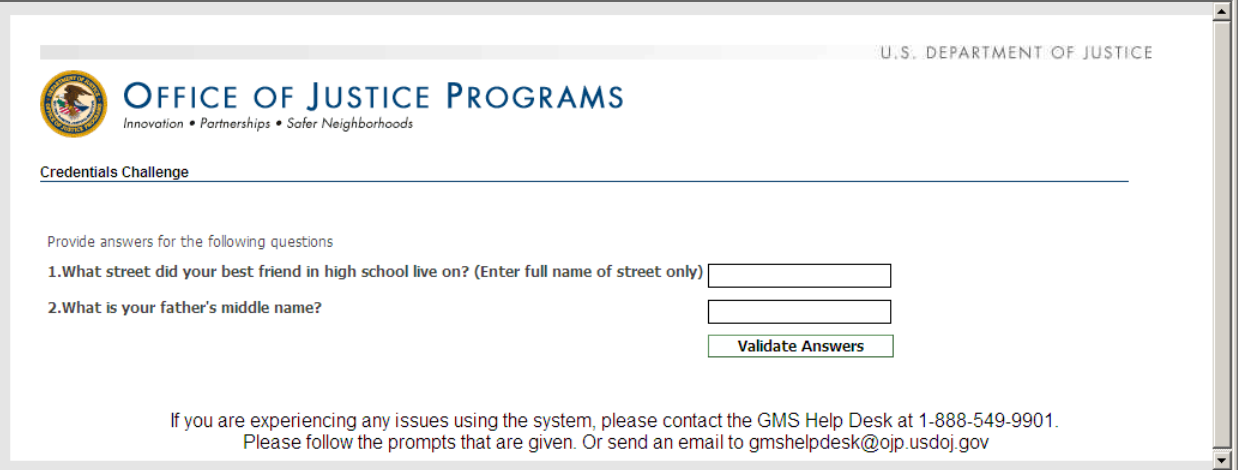

# Answer your security questions then click "Validate Answers"

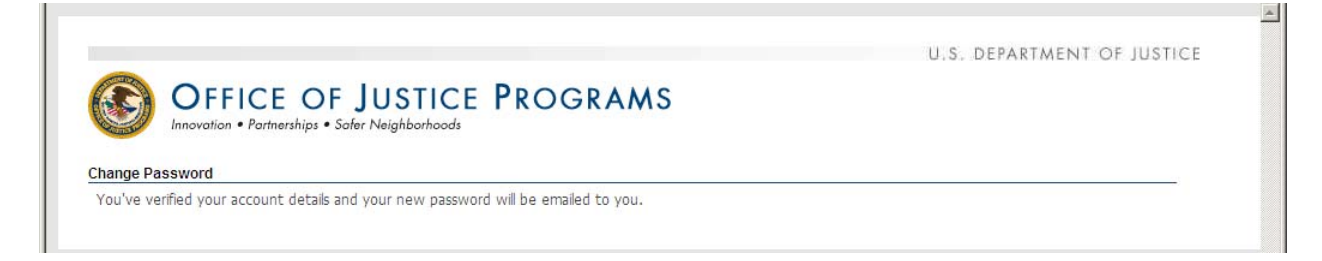

A temporary password will be emailed to the email address on file.

## **Section III‐ Change Password**

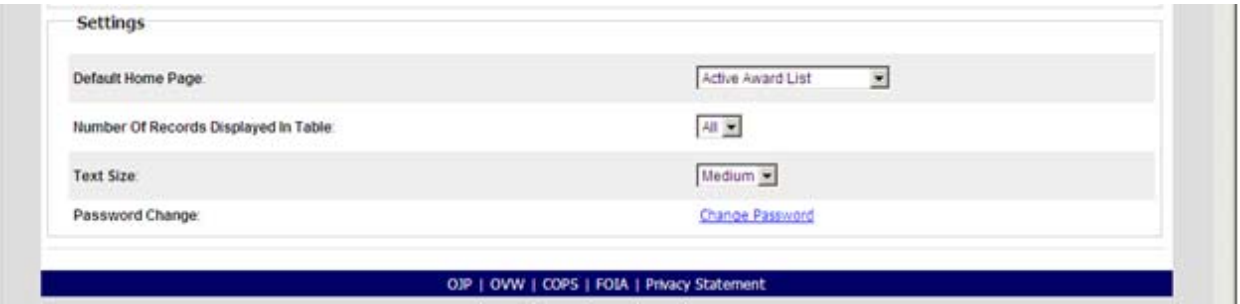

At the bottom of the "User Profile" page in GPRS click on "Change Password".

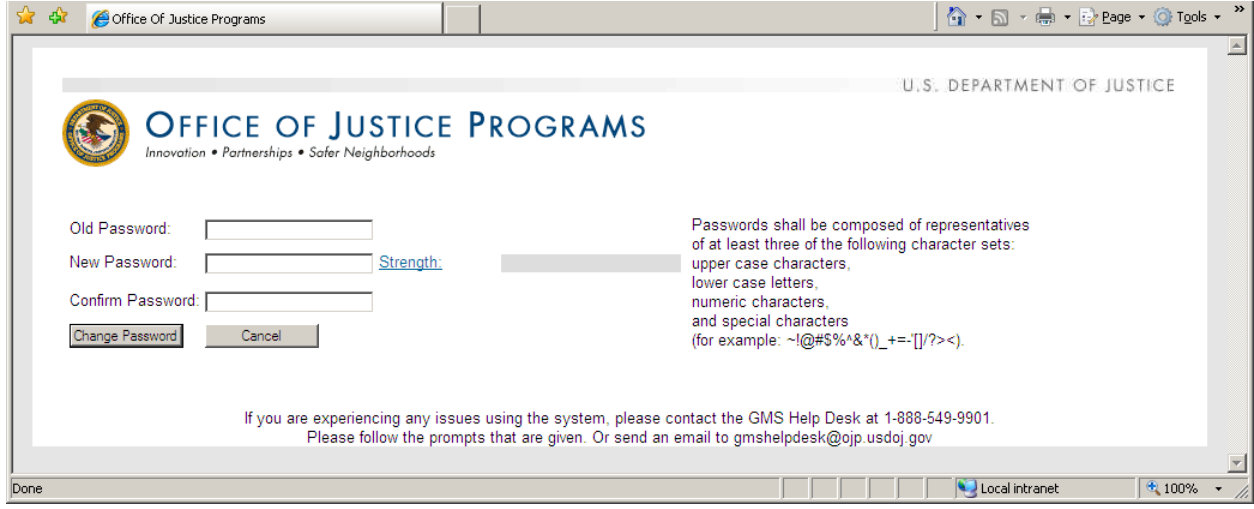

 Type in your Current Password, New Password, and Confirm Password. Then click "Change Password"

 **Note: Once you change your password in GPRS, your GMS password will also be changed. Your GPRS and GMS password will always be the same.**

## **Section IV‐ New GPRS User Registration**

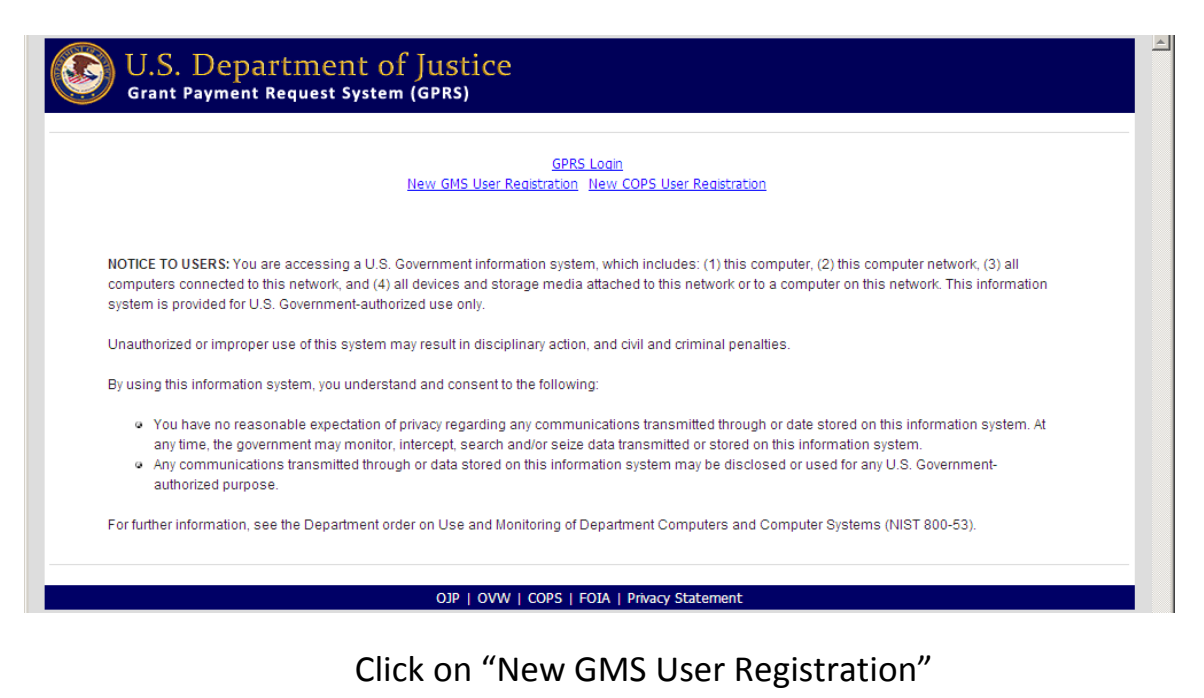

## U.S. Department of Justice **Grant Payment Request System (GPRS)** To register for GMS, follow these steps: 1. Click on the Continue to Registration button below 2. Enter your GMS username and password when you are prompted. 3. If there are no security questions on file for you, you will be asked to fill these in. 4. You will see the information we have for you on record; verify this is correct, then continue. 5. If your registration is accepted, you will be given a confirmation screen. An email will be sent to you when your registration has been processed.  $\blacksquare$  Continue to Registration

OJP | OVW | COPS | FOIA | Privacy Statement

Read information and then click "Continue to Registration".

 $\left| \right\rangle$ 

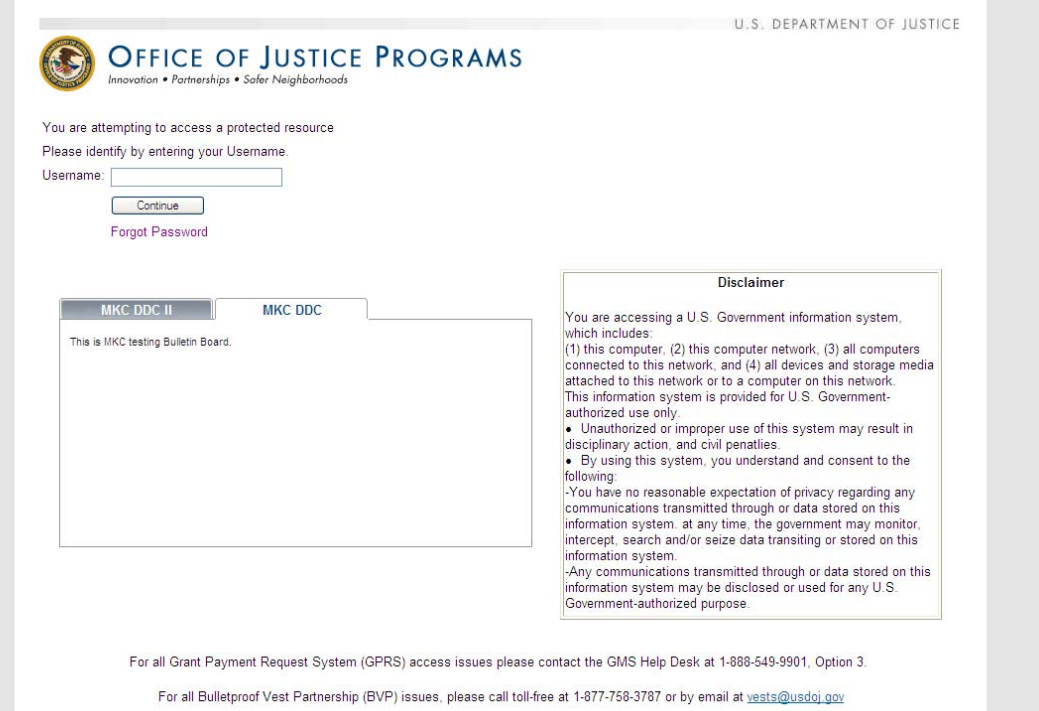

# Enter your GMS Username and click "Continue".

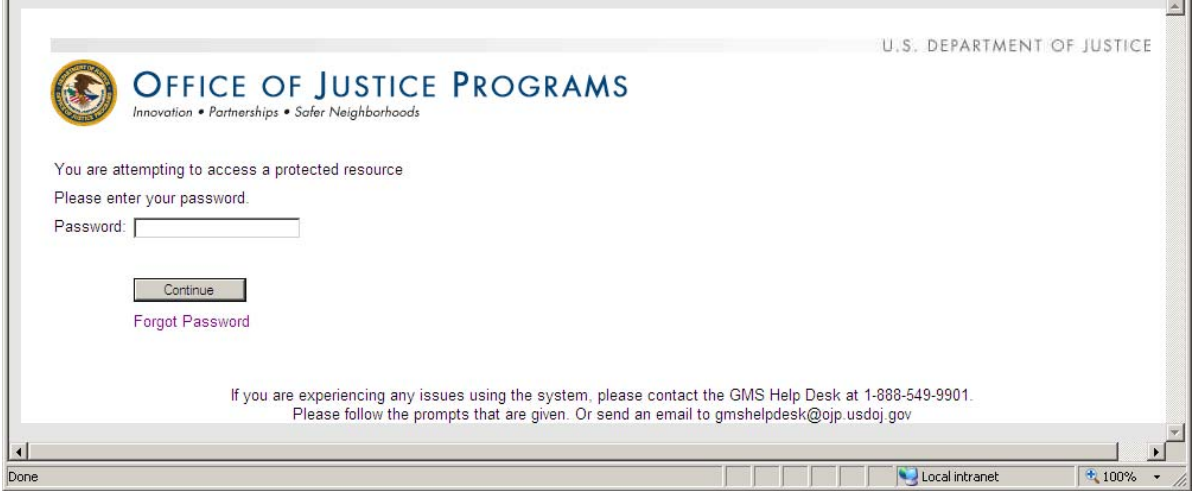

Enter your GMS Password and click "Continue".

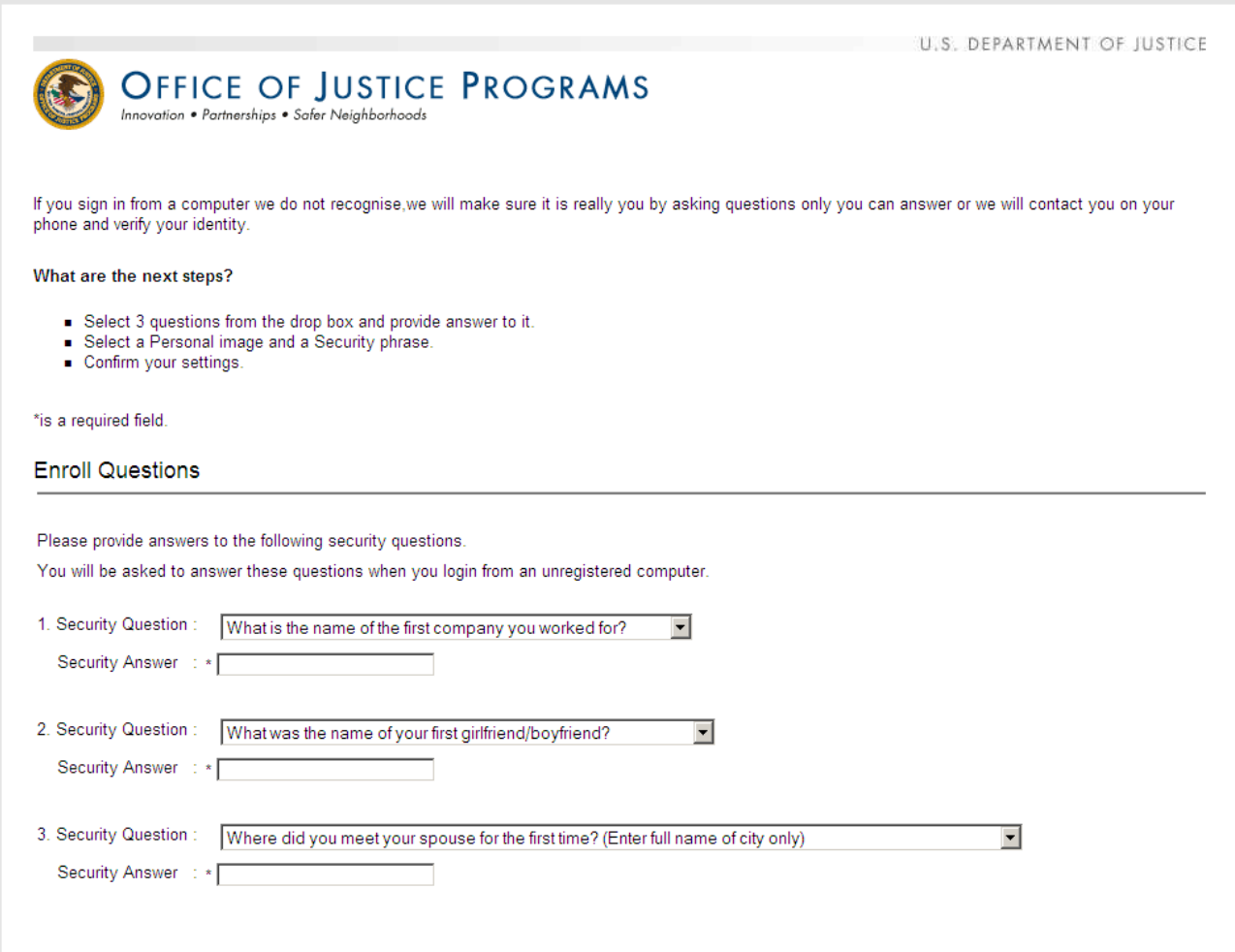

Select three security questions and provide answers.

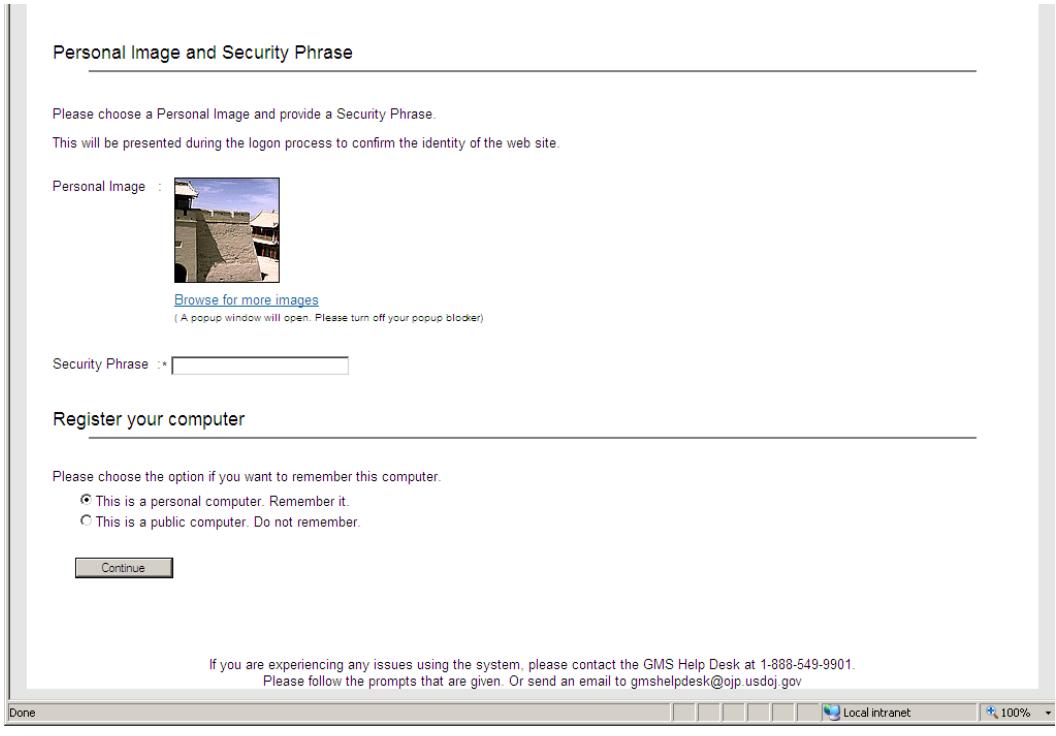

 Choose an image of your choice by clicking on "browse for more images" and then type a security phrase. This image and phrase should appear each time you log into the system. Select appropriate option to register your computer and then click "Continue".

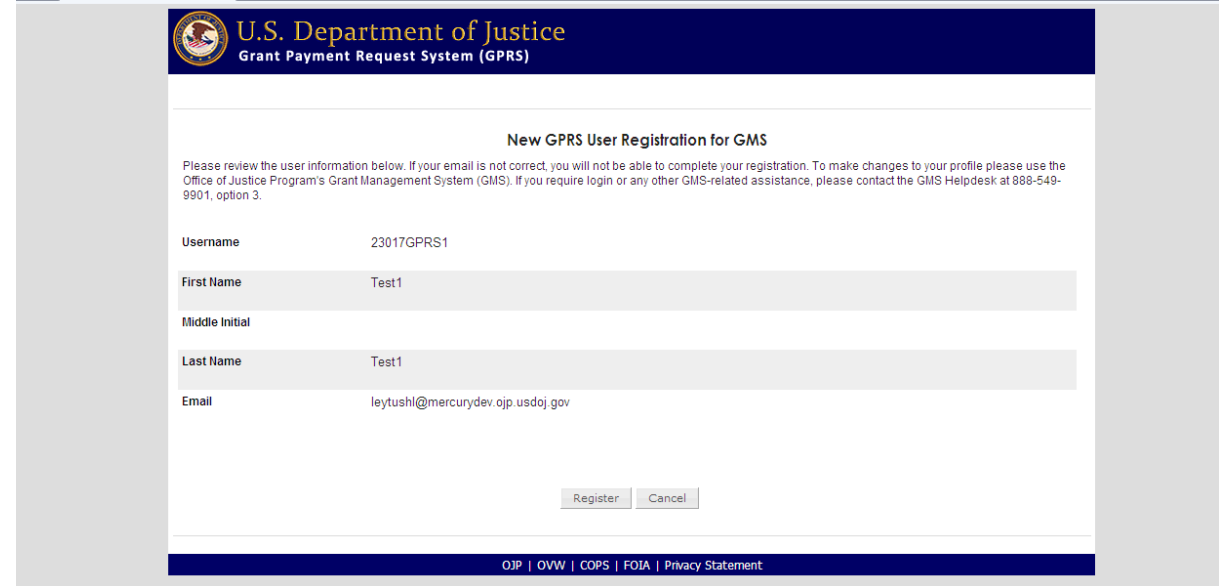

Review your information and click "Register".

## Registration Complete

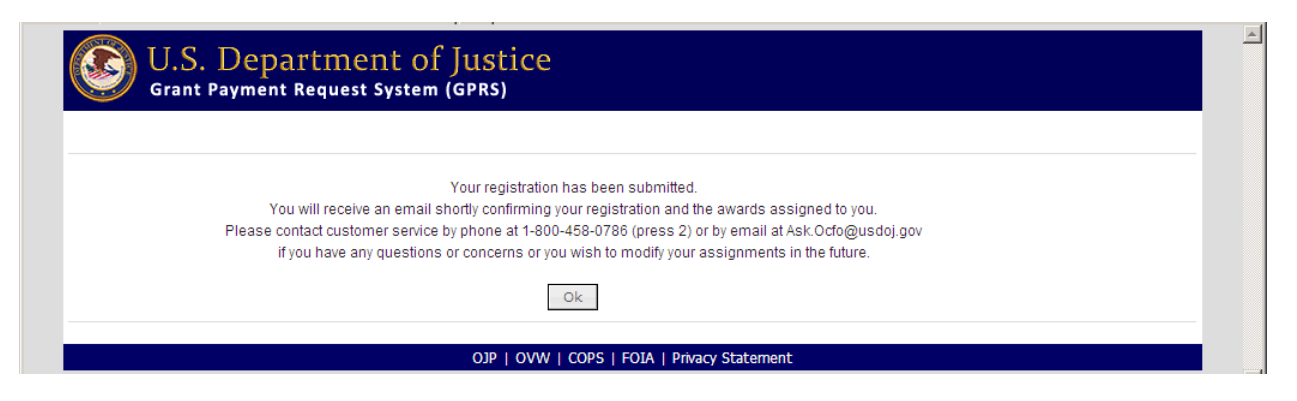

You will receive an email confirmation of your successful registration

## **New GPRS COPs User Registration**

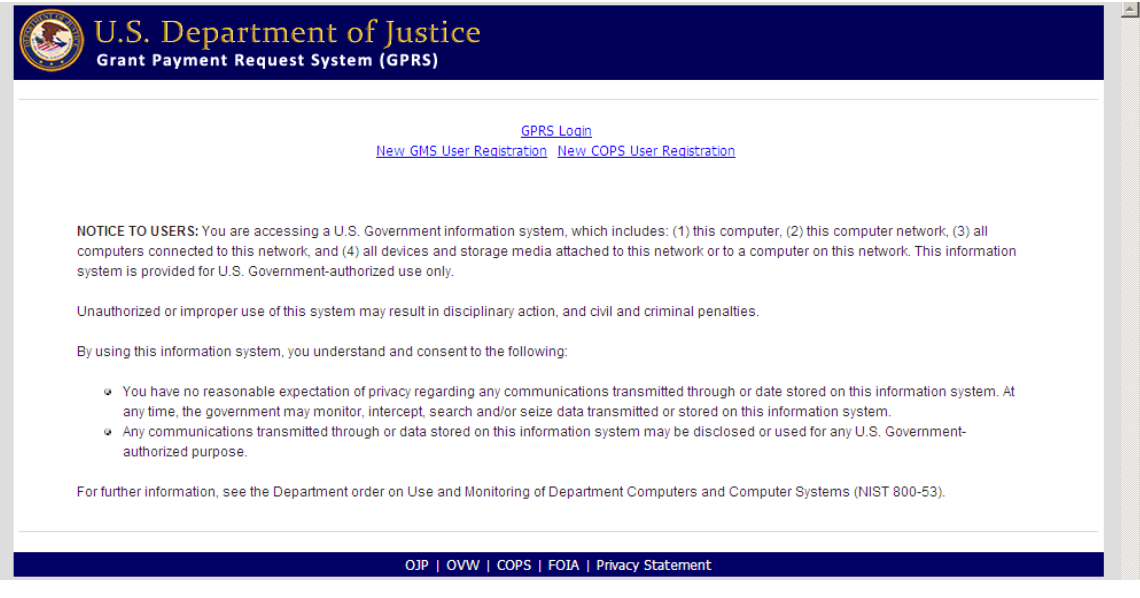

Click on "New COPS User Registration"

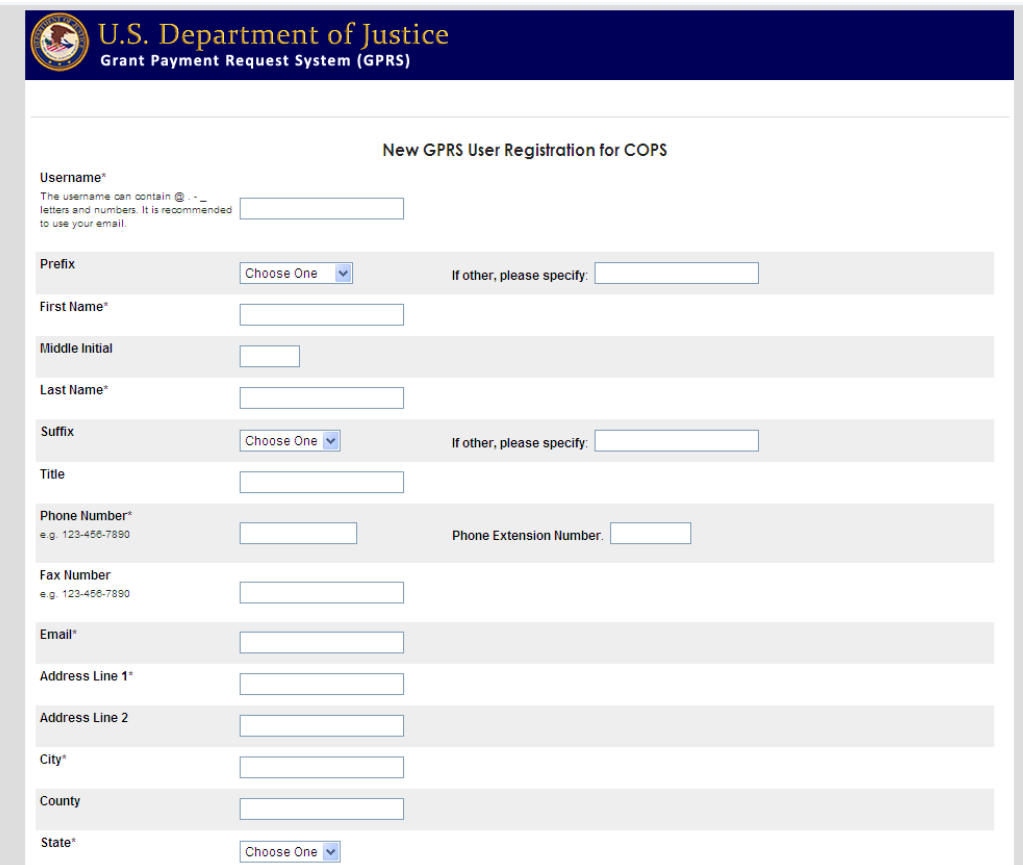

Complete all required fields (noted by \*) and click "Award Selection"

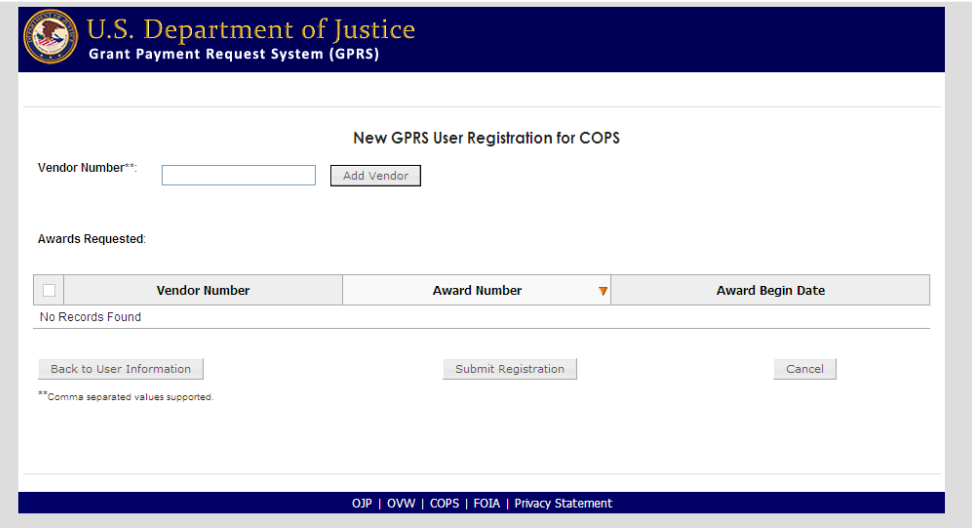

Enter your organizations vendor number and click "Add Vendor".

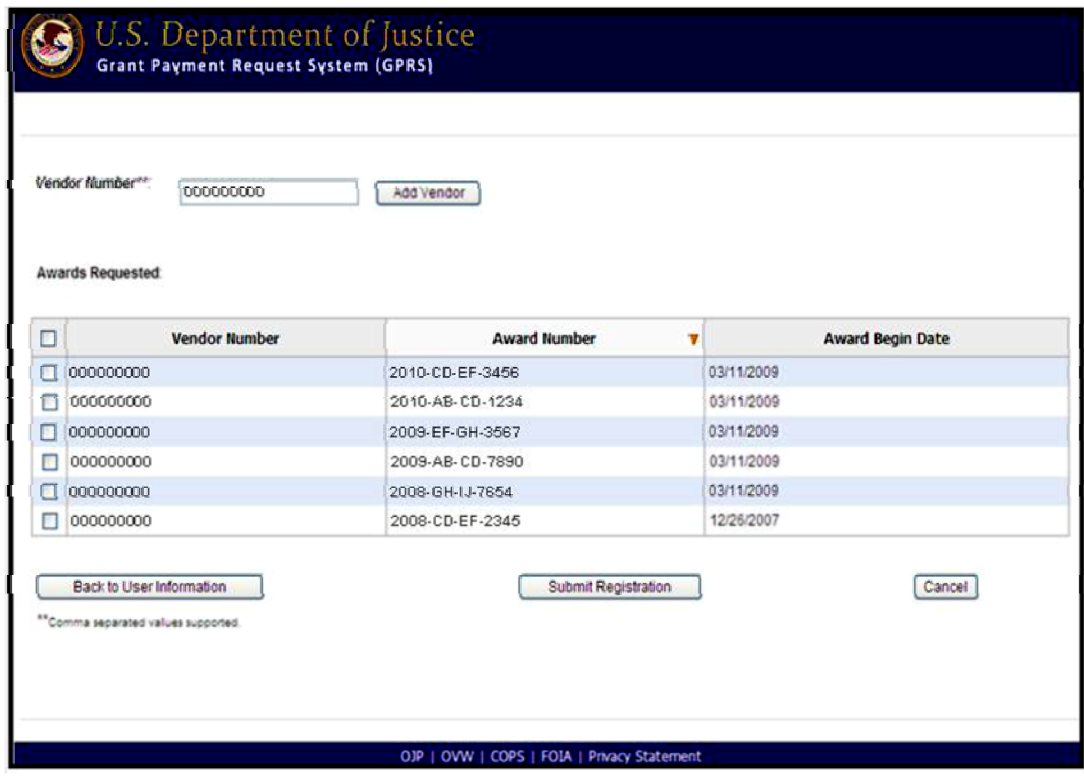

 All awards associated with that vendor number will be displayed. Check all awards for which you are requesting access and click "Submit Registration".

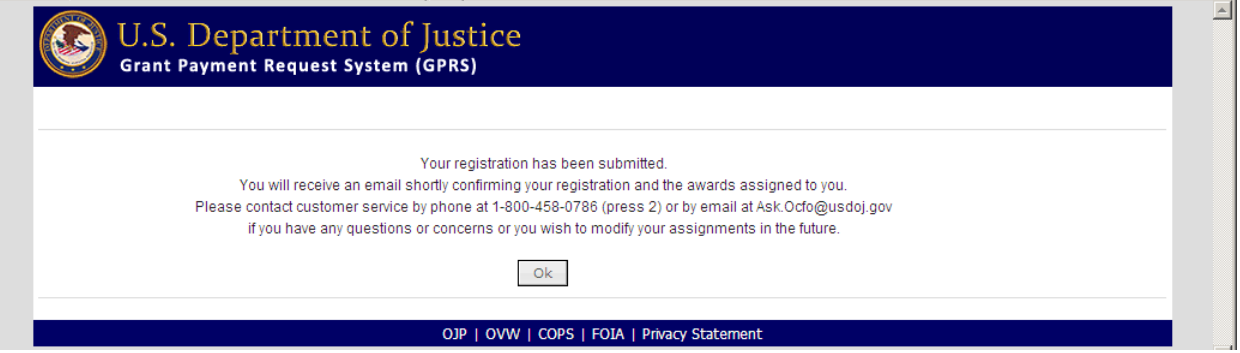

 After approval, you will receive an email confirmation of your successful registration.